# **「北上市公共予約システム」 利用者マニュアル**

### ■ 目 次

- 1 留意事項 (P1)
- 2 利用者登録 (P2~3)
- 3 ログイン ID 及びパスワードの取得 (P4)
- 4 施設予約 (P5~P9)
- 5 支払い(備品追加) (P10~14)

#### **1 留意事項**

- (1) 下記の URL から予約システムに接続してください。 [https://www.city.kitakami.iwate.jp/life/soshikikarasagasu/kenko/iryorenkeikaka](https://www.city.kitakami.iwate.jp/life/soshikikarasagasu/kenko/iryorenkeikakari/hokenkosodateshienhukugoushisetu/21951.html) [ri/hokenkosodateshienhukugoushisetu/21951.html](https://www.city.kitakami.iwate.jp/life/soshikikarasagasu/kenko/iryorenkeikakari/hokenkosodateshienhukugoushisetu/21951.html)
- (2) ご利用時の注意点
	- ① 利用者登録について 利用登録後に審査を行いますので、初回予約ができるようになるまで、3営業日程度掛か ります(営業日は、祝日・年末年始を除く平日を指します。)
	- ② 施設予約について
		- 施設の予約は、使用日の7日前までです(使用日直前での予約を希望する場合は、各施 設の担当窓口で予約してください。)。
		- 施設使用料を施設窓口で現金払いしたい場合は、各施設の担当窓口で予約してくださ い。
		- 領収書が必要な場合も、各施設の担当窓口で予約してください。
	- ③ 支払いについて
		- 施設の使用前に支払いが必要です。お支払いいただけない場合、使用を許可できま せんので、ご注意ください。
		- 支払期限は、施設使用日の3日前までです。期限までにお支払いいただけない場 合、予約が自動キャンセルとなります。
		- 支払方法は、クレジットカード、PayPay、Pay-easy、コンビニ決済(コンビニでの 現金払い)です。支払後に返金はできません。
- **2 利用者登録(※初回利用前)**
	- **(1) 北上市公共予約システム画面の「利用者登録」ボタンを押し、利用者登録をしてくだ さい。**

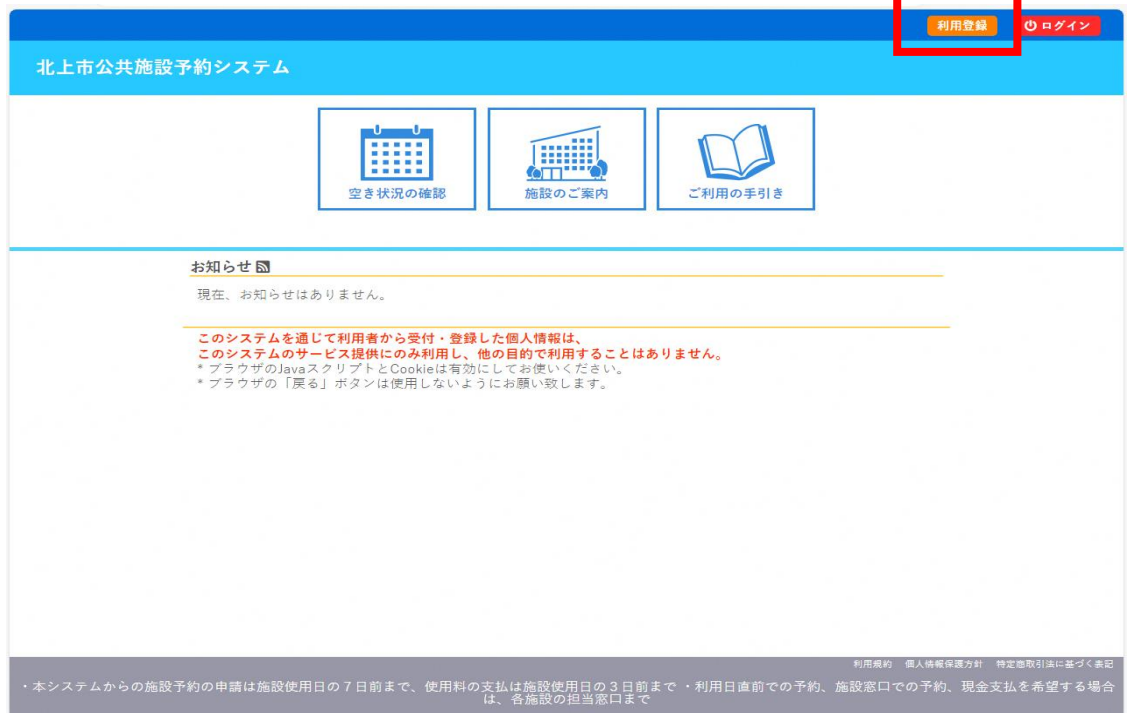

(2) 利用規約の内容を確認後、同意する場合は「同意する」を押してください。

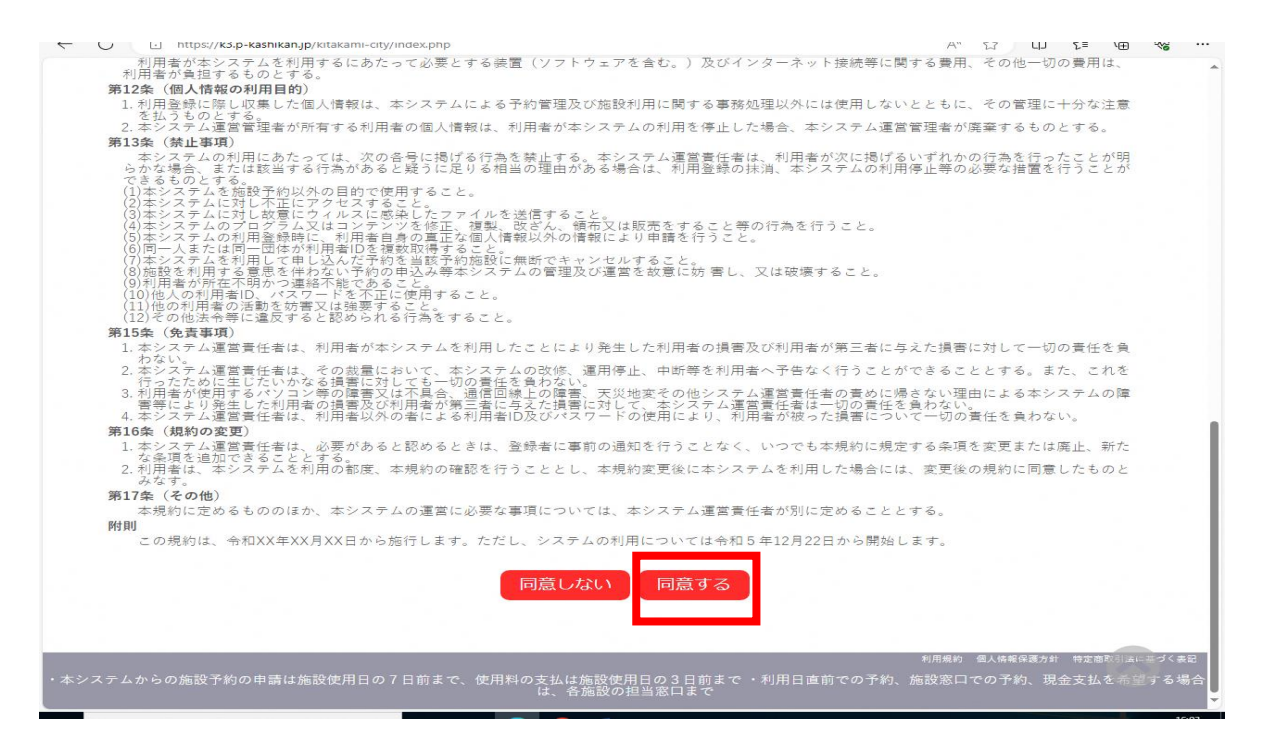

(3) 続いて、利用登録申し込みを行います。入力必須項目は、必ずすべて入力してから 「確認」を押してください。

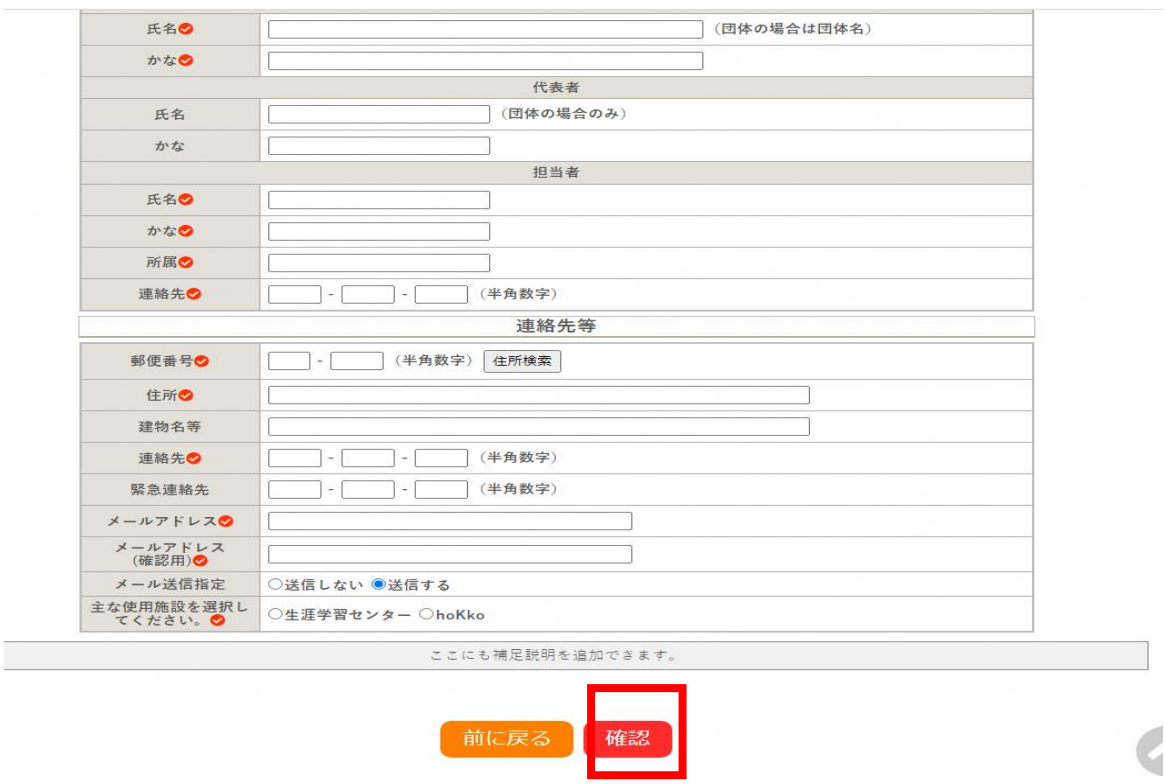

 これで利用者登録は終了です。審査の上、登録完了後にメールで通知します。 メールでログイン ID とパスワードが発行されたら施設の予約が可能です。

#### **3 ログイン ID 及びパスワードの取得**

利用者登録完了後、登録したメールアドレスにログイン ID と仮パスワードが送付されま すので、内容を確認してください(※仮パスワードは変更可能です)。

**このようなメールが送信されます**。

U

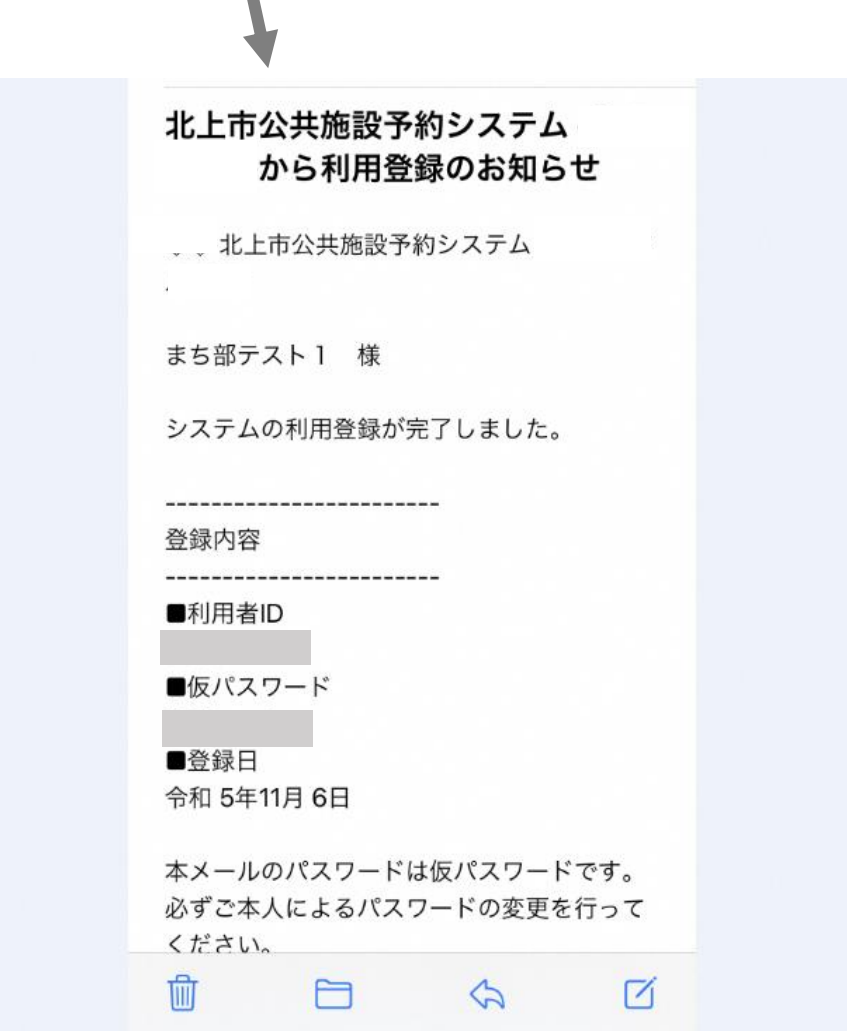

#### **4 施設予約**

(1) 発行されたログイン ID とパスワードでログインし、予約画面から空き状況の確認が できます。

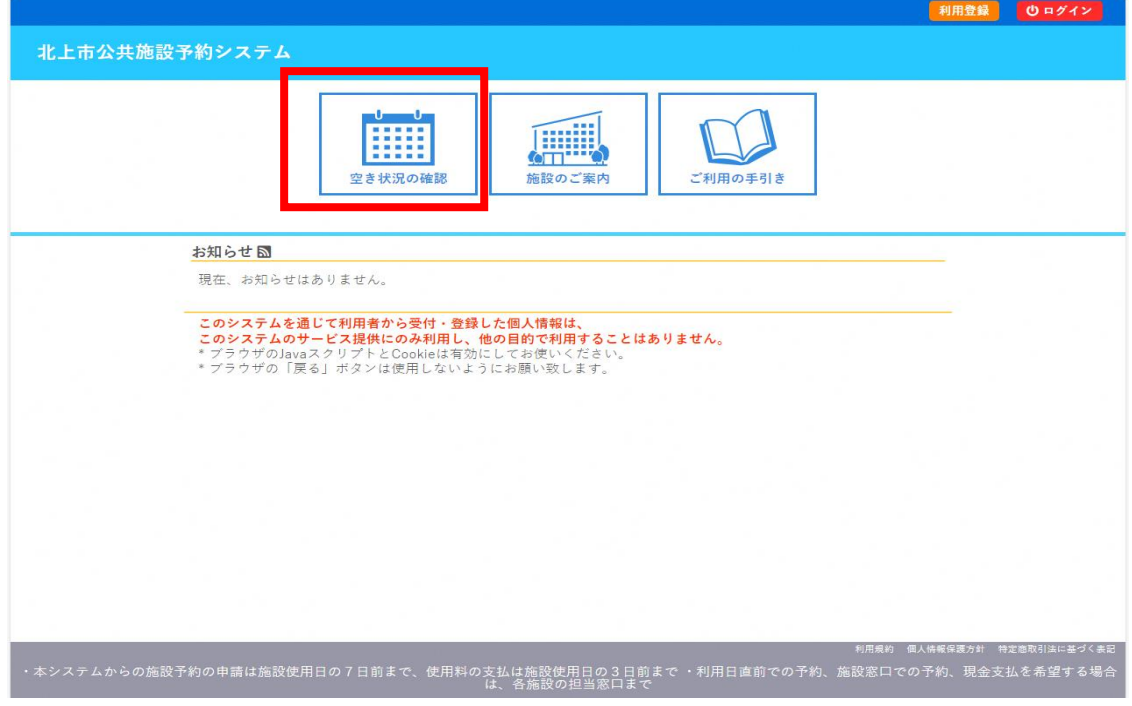

(2) 次に、利用したい施設を選択してください。

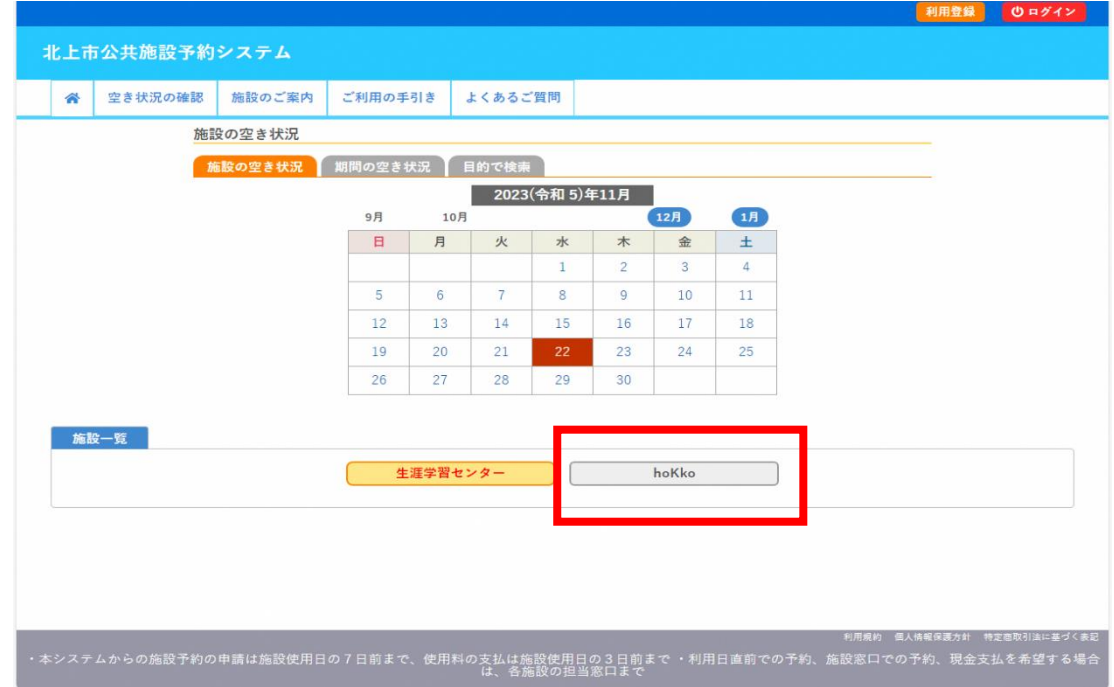

 (3) 施設を選択したら、利用したい部屋を選択し、申し込みトレイに入れてください。 ※この時点では、申込みはまだ確定していません。

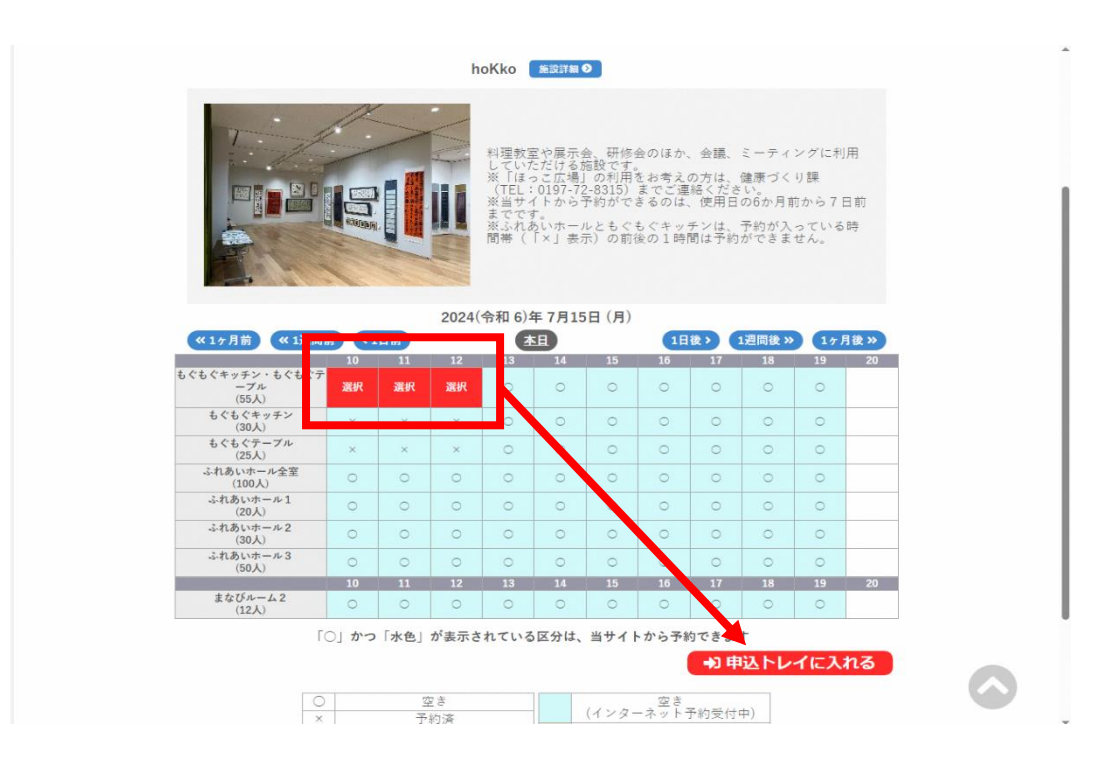

 (4) 申込内容の入力必須項目を必ず入力してください。 ①を入力後、②「情報入力」ボタンを押してください

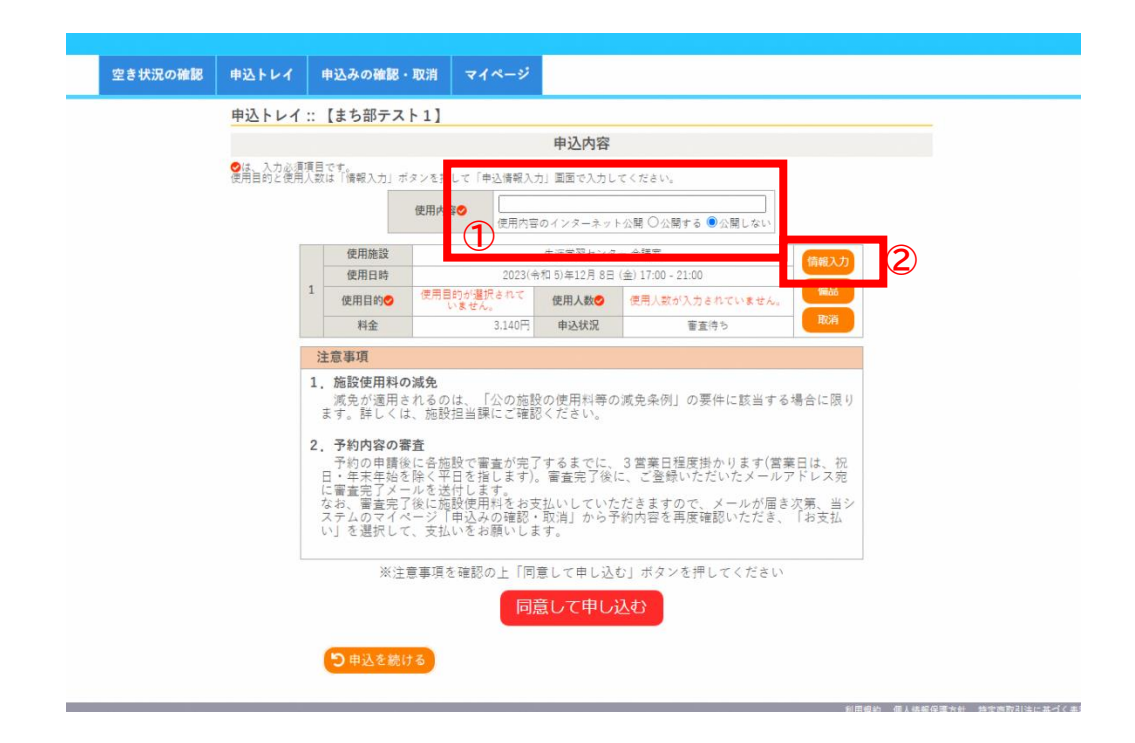

 (5) ②のボタンを押し、この画面から「使用人数、使用目的、減免申請の有無」を入力しま す。入力後、「確定」を押してください。減免申請は、減免要件に該当する団体のみ申請 ができます。減免申請した場合でも、利用目的が減免要件に該当しない場合は、審査の 上、承認しない場合があります。

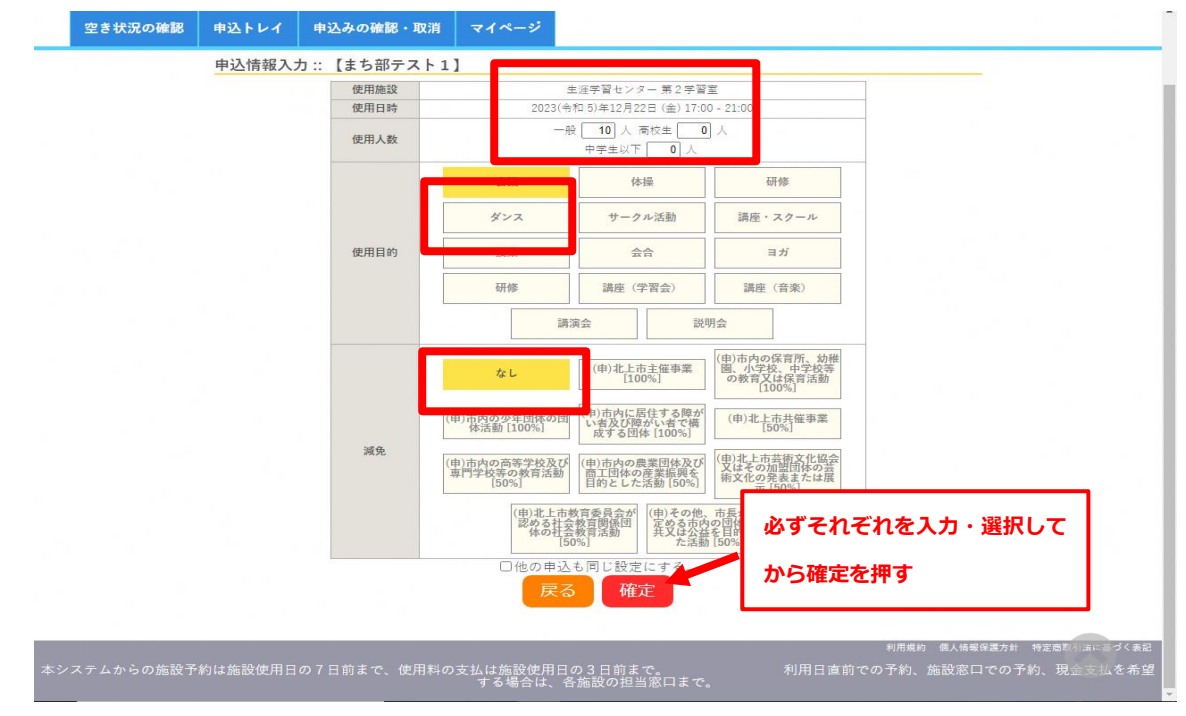

(6) 次は、利用したい備品がある場合は、「備品」ボタンを選択してください。

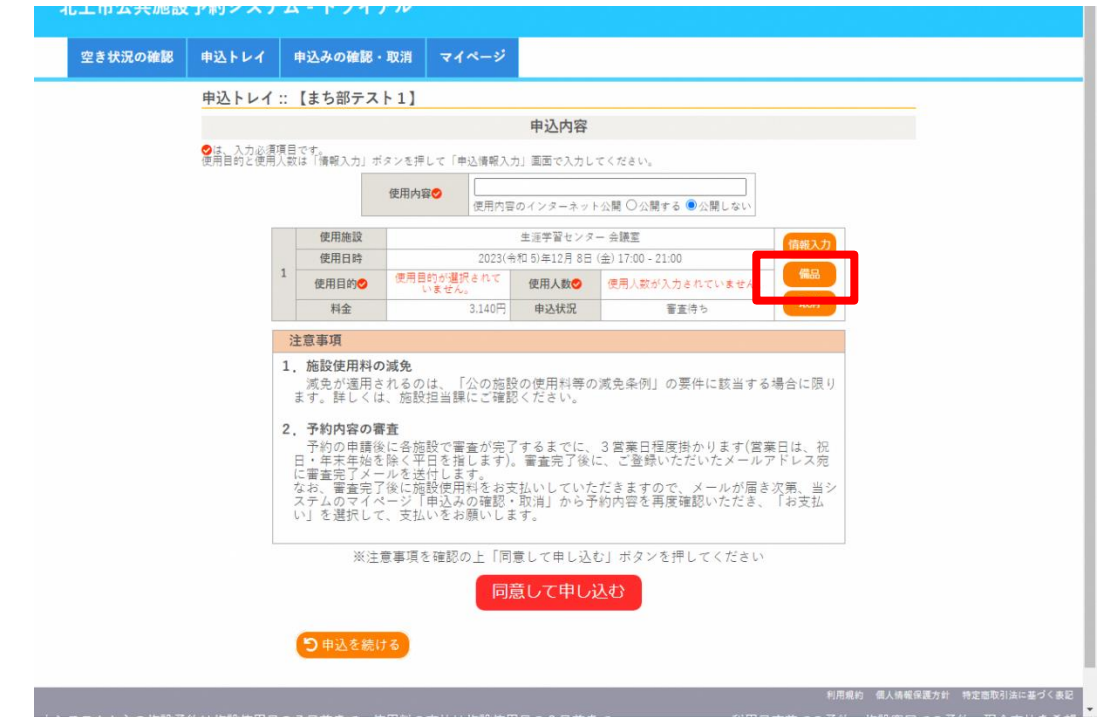

 (7) 「hoKko 共用備品」、「各部屋の備品」から使用したい備品を選択し、「確定」を押 してください。

![](_page_7_Picture_33.jpeg)

(8) 「確定」を押すと、申込完了となります。申込内容に誤りがないか再度確認してく ださい。

![](_page_7_Picture_34.jpeg)

 (9) 申込後、登録したアドレス宛に下記のようなメールが送付されます。 メールを確認し、審査結果が出るまでお待ちください。 ※ 審査結果は3営業日(土日・祝日を除く)以内にメールにてお知らせします。

![](_page_8_Picture_50.jpeg)

 (10) 審査が完了すると、下記のような承認メールが届きます。使用料は利用日の3日前 までに、**クレジットカード払い、コンビニ払い、Pay-easy 払い、PayPay 払い**が可能 です。

![](_page_8_Picture_51.jpeg)

### **5 支払い**

(1) 「承認」メールが届いたら、マイページから「申込の確認・取り消し」を選択します。

![](_page_9_Picture_33.jpeg)

![](_page_9_Picture_34.jpeg)

(2) 「内容詳細」→「備品追加」を押すと、利用したい備品を追加して選択することができ ます。

![](_page_9_Picture_35.jpeg)

(3) 利用したい備品を選択し、「確定」を押してください。備品は複数選択可能です。

![](_page_10_Figure_2.jpeg)

(4) 備品の利用が不要な場合は、(1)の画面から「お支払い」を選択します。 次に、支払方法を選択します。「コンビニ決済」を選択した場合は、コンビニエンス ストアの種類を選択してから「支払いを申し込む」を押してください。

![](_page_10_Picture_77.jpeg)

# (例) コンビニ決済を選択した場合

下記の画面から支払期限等を確認し、払込票にてコンビニエンスストアで期日まで にお支払い願います。

![](_page_11_Picture_41.jpeg)

## (例) PayPay 払いを選択した場合

![](_page_11_Picture_42.jpeg)

# (例) クレジットカード払いを選択した場合

![](_page_12_Picture_33.jpeg)

## (例) ペイジー払いを選択した場合

![](_page_12_Picture_34.jpeg)

(5) 「支払いを申し込む」を押すと、下記の画面から「明細」、「請求書」を発行すること が可能となります。

![](_page_13_Picture_33.jpeg)

(6) 使用許可証は支払い完了後、下記の画面から印刷が可能です。必要な場合は、各 自で印刷をお願いします(施設利用前の許可証の提示は必要ありません)。

![](_page_13_Picture_34.jpeg)